## **Instrucións para a inscrición no Campus Camp da Universidade de Vigo**

## WEB: http://culturxest.uvigo.es

1) Autentificarse como usuario universitario:

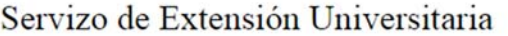

 $\frac{1}{2}$  Seleccionar idioma  $\sqrt{ }$  Universida<sub>de</sub>Vigo

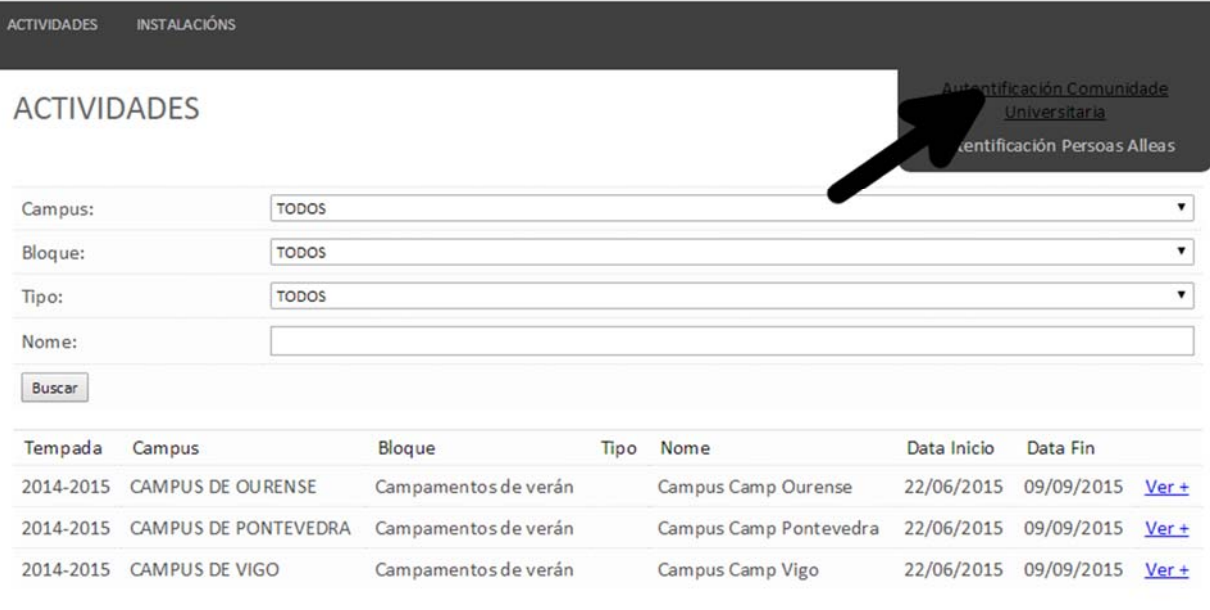

Servizo de Extensión Universitaria | Emails: avicext1@uvigo.es avicext2@uvigo.es | Teléfono: 986 813 626 | Termos e condicións de uso

2) Desde Miña Conta, dar de alta os fillos pinchando en Rexistrar Usuarios Tutelados:

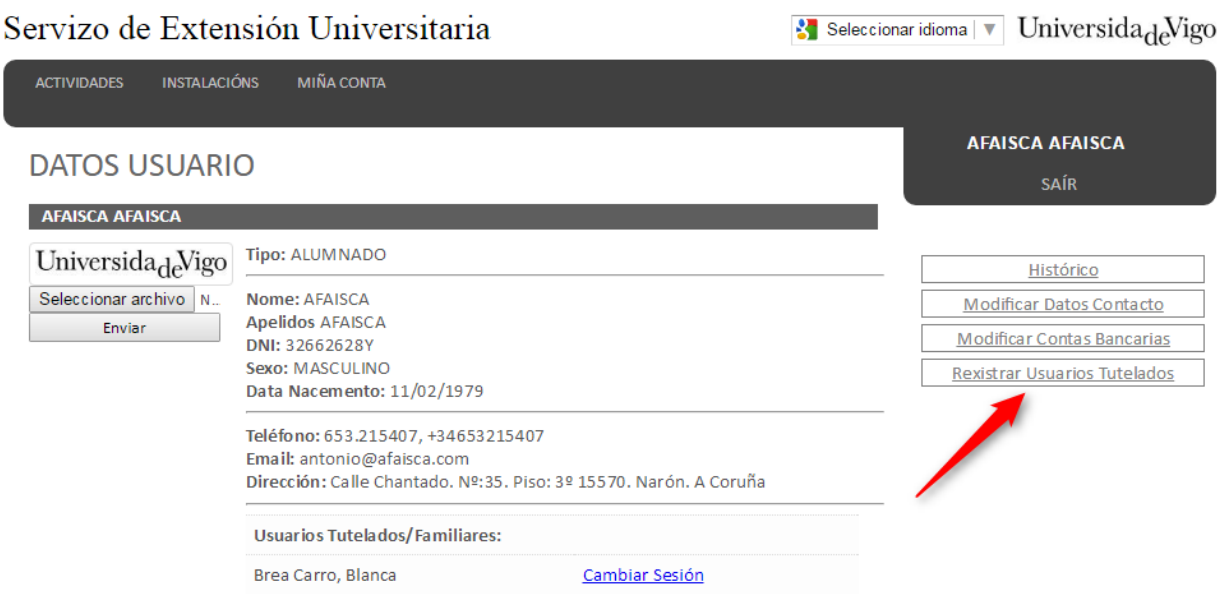

3) Unha vez rexistrado, dende Miña Conta, acceder a sesión do fillo, pinchando en "Cambiar Sesión"

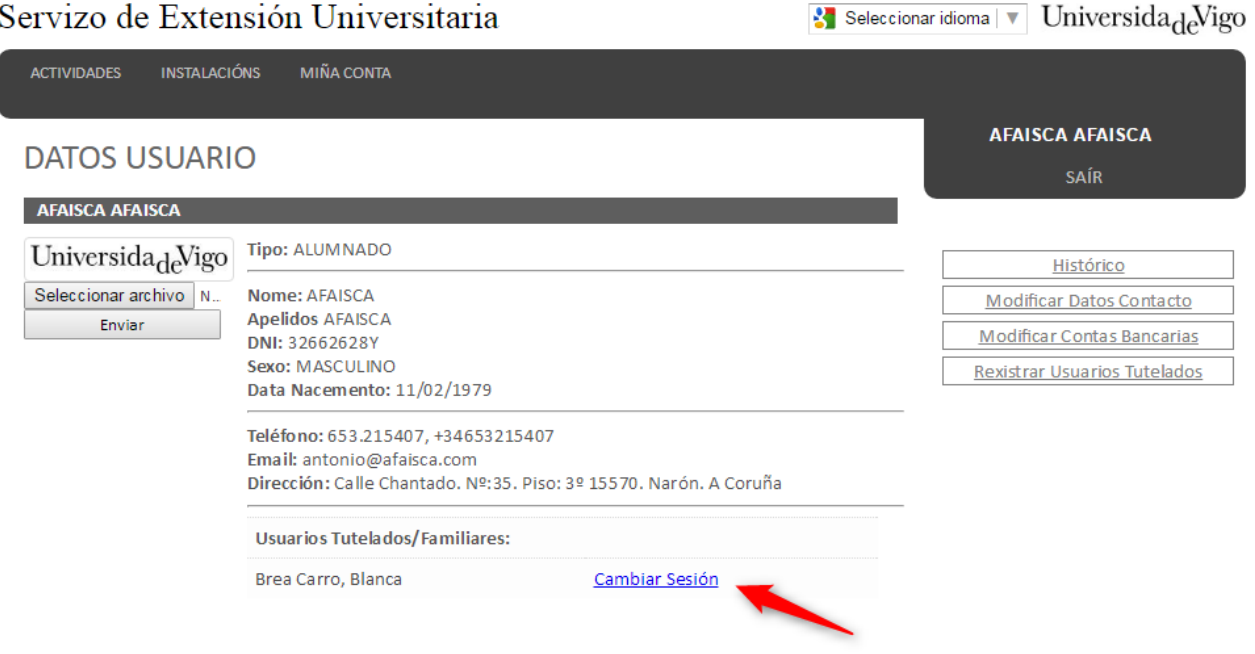

4) Dentro da sesión do fillo, pinchar en actividades e seleccionala actividade na que se quere inscribir

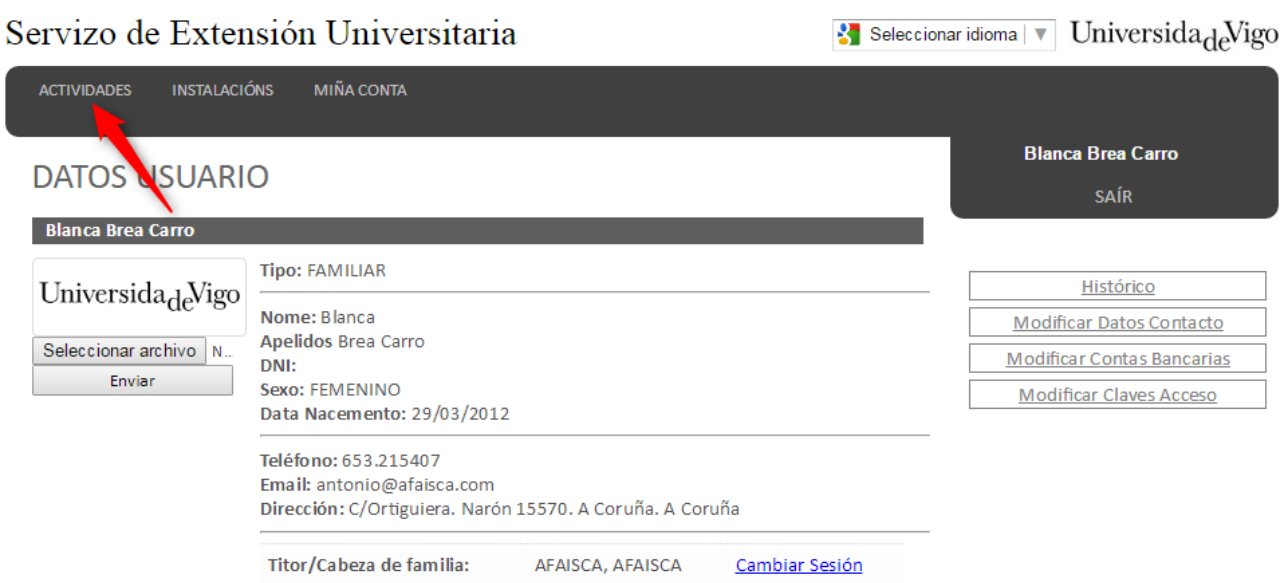

5) Dentro da ficha da actividade, mostraranse os prazos válidos para cada turno (Reserva ou Inscrición)

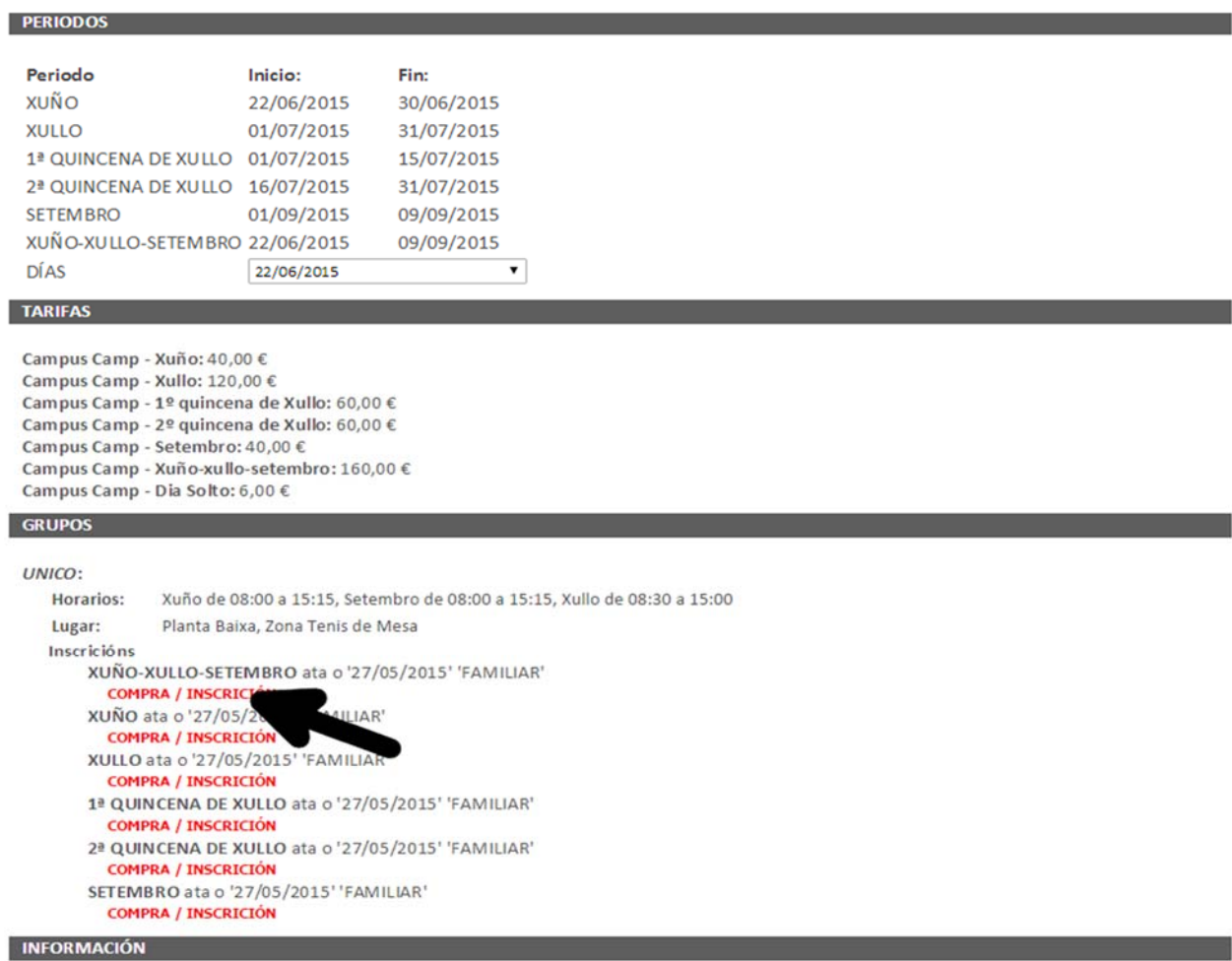

6) Pinchando no enlace do turno correspondente, accederemos a páxina de confirmación da inscrición:

## Servizo de Extensión Universitaria

Seleccionar idioma | v | UniversidadeVigo

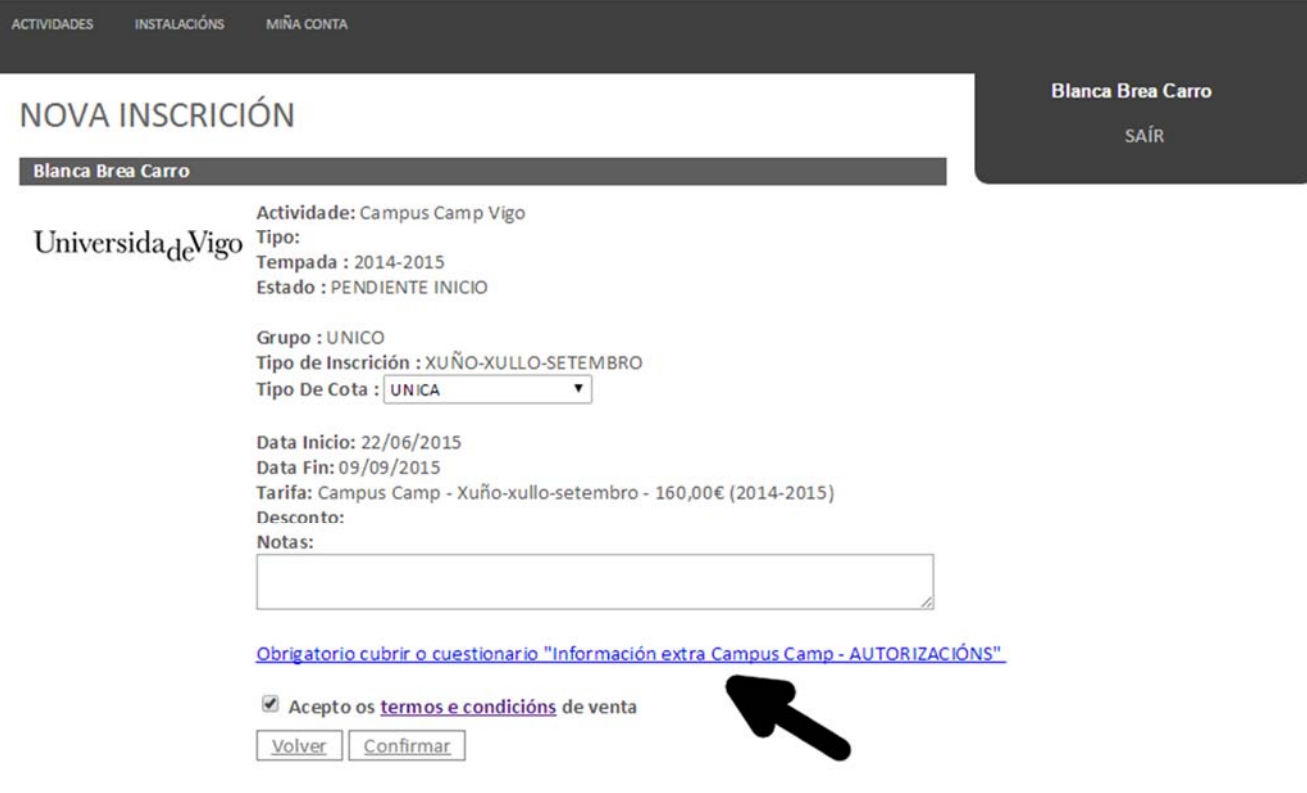

7) Despois de cubrilo cuestionario coa información extra necesaria, confirmaremos a inscrición, accedendo asi, á ficha da propia inscrición.

a) Se o prazo de reserva está aberto, finalizaremos o proceso, esperando a que se abra o prazo de venta automáticamente cando se supere o mínimo de inscritos, e nos chegue un email avisándonos de que xa podemos confirmala reserva que temos feita

b ) Se o prazo de venta esta aberto, teremos que pagar a cota que se xerou pinchado en pagar cota:

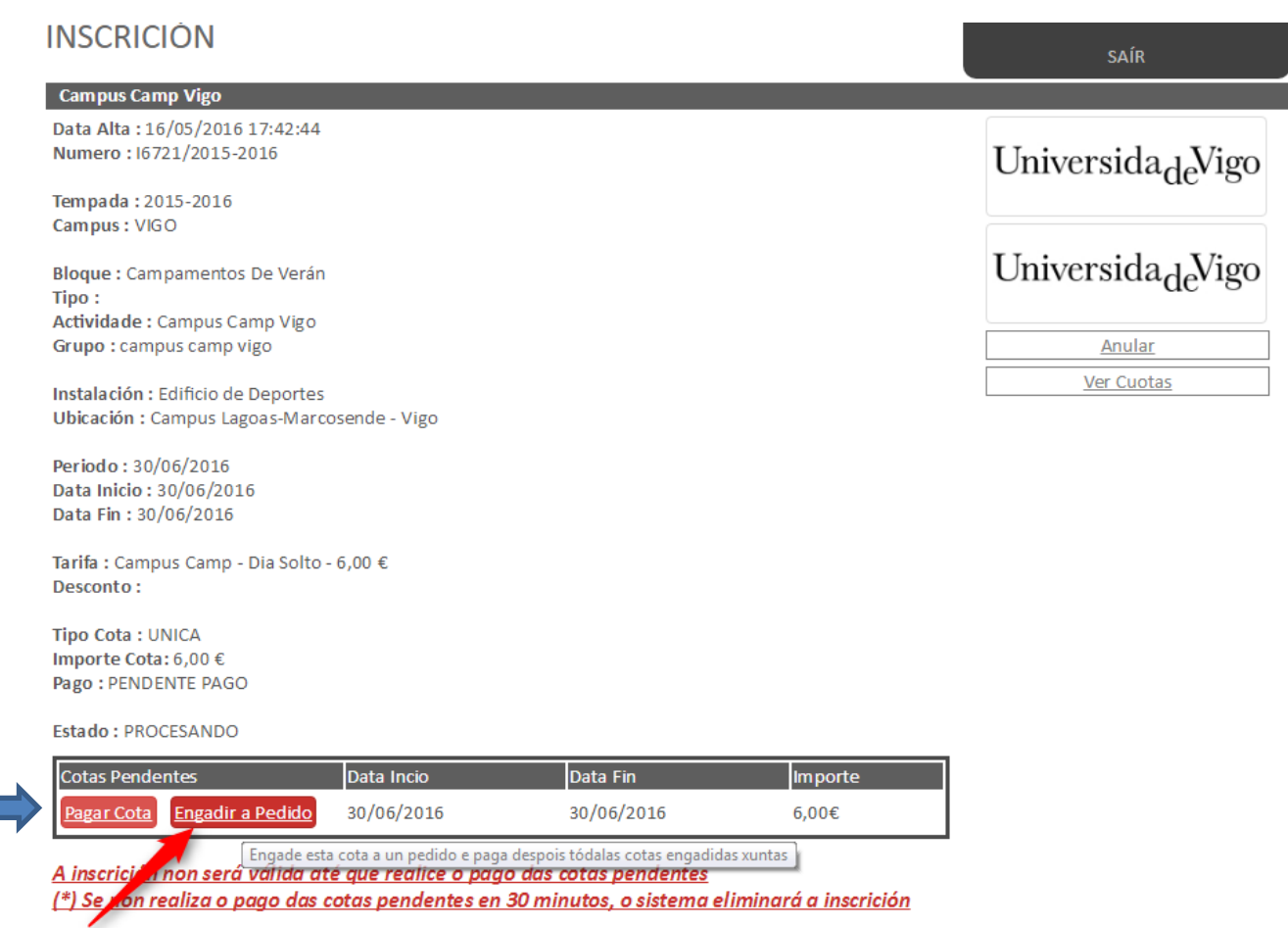

8) Se non queremos facer mais inscricións y xa realizar o pagamento iremos a "**Pagar cota**"

a) Se eleximos pagar con tarxeta de crédito, accederemos a pasarela de pago, onde teremos que introducir os datos da nosa tarxeta de crédito. Una vez introducidos o pago estará feito e a inscrición será válida.

8.b)Se eleximos pagar en efectivo, teremos que imprimir una folla de pago, que teremos que levar o banco para facer o ingreso do importe correspondente.

O día siguiente hábil, o banco informará a Universidade dos pagos feitos, e a inscrición será válida.

Se queremos seguir facendo mais inscricións, saltaremos este paso e iremos directamente ao paso nº 9.

9) En lugar de pagar cada cota individualmente podemos engadilas a un pedido para poder pagar despois tódalas cotas xuntas dun mesmo menor. Este proceso é moi útil cando realizamos varias inscricións diarias, posto que desta maneira, so teremos que realizar un único pago por neno/a.

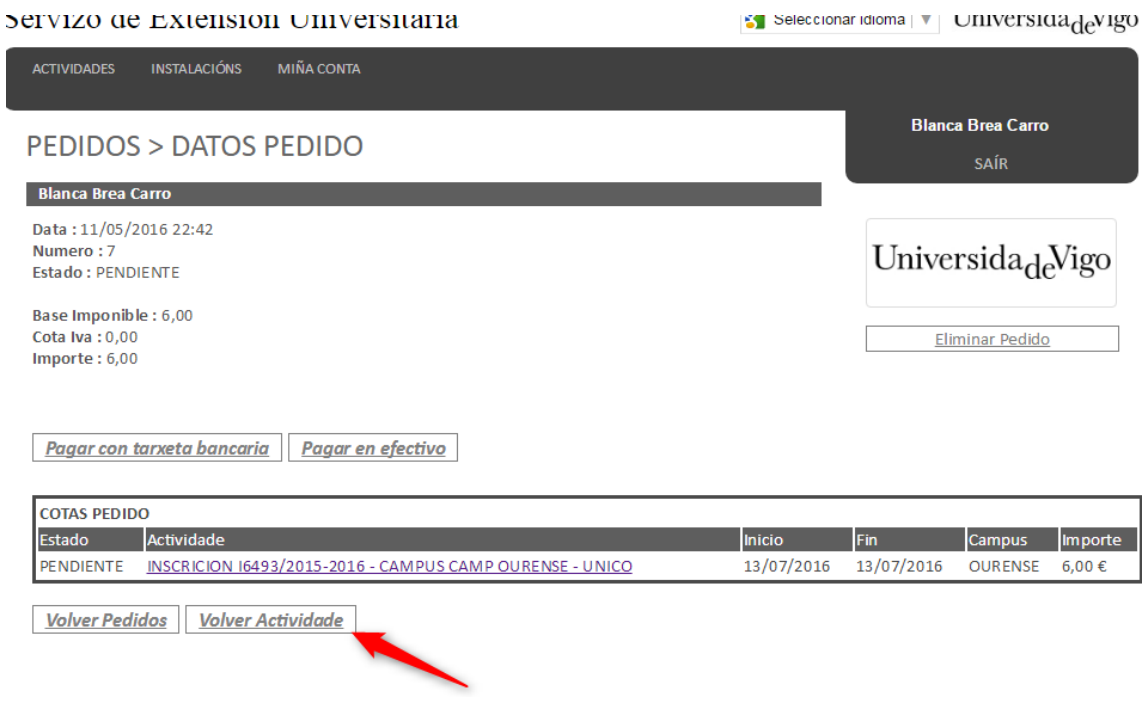

10) Unha vez engadida a cota ó pedido, se pinchamos en Volver Actividade, regresaremos dunha maneira rápida a ficha da actividade para poder seguir realizando máis inscricións.

11) Unha vez que teñamos feitas tódalas inscricións, procederemos a pagalo pedido.

Podemos acceder ó listado de pedidos dende diferentes seccións:

1) Dende o menú principal

2) Dende o botón de Histórico

3) Sempre que un pedido estea pendente de pago, mostrarase na ficha do usuario un botón para acceder directamente a dito pedido.

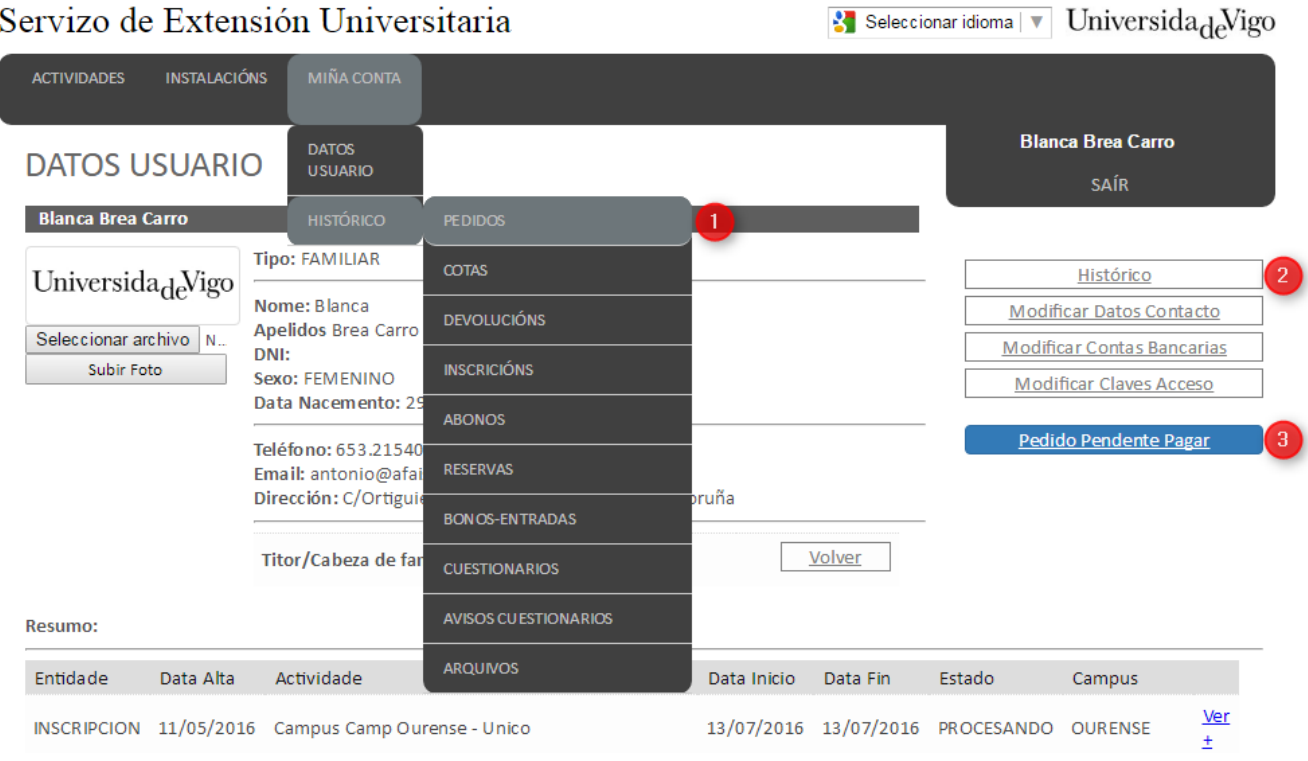

Podemos págalo pedido da mesma forma que pagamos as cotas individuais:

(1) Con tarxeta bancaria: accederemos a pasarela.

(2) En efectivo, imprimindo una folla de autoliquidación e levándoa ó banco para facer o ingreso do importe correspondente. O día seguinte hábil, o banco informará á Universidade do pagos feitos e a inscrición será válida.

Servizo de Extensión Universitaria

 $\frac{1}{2}$  Seleccionar idioma  $\sqrt{v}$  Universida<sub>de</sub> Vigo

| <b>MIÑA CONTA</b><br><b>INSTALACIÓNS</b><br><b>ACTIVIDADES</b>                                                                                                    |                                         |                                                  |                              |
|----------------------------------------------------------------------------------------------------|-----------------------------------------|--------------------------------------------------|------------------------------|
| PEDIDOS > DATOS PEDIDO                                                                                                    | <b>Blanca Brea Carro</b><br><b>SAÍR</b> |                                                  |                              |
| <b>Blanca Brea Carro</b><br>Data: 11/05/2016 22:42<br>Numero: 7<br><b>Estado: PENDIENTE</b><br>Base Imponible: 18,00<br>Cota Iva: 0,00<br>Importe: 18,00<br>2 <sup>1</sup><br>Pagar con tarxeta bancaria<br>Pagar en efectivo |                                         | Universida <sub>de</sub> Vigo<br>Eliminar Pedido |                              |
| <b>COTAS PEDIDO</b><br>Inicio<br>Actividade<br>Estado                                                                                                    | Fin                                     | <b>Campus</b>                                    | <b>Importe</b>               |
| INSCRICION 16494/2015-2016 - CAMPUS CAMP OURENSE - UNICO<br>05/07/2016<br><b>PENDIENTE</b>                                                                                                    | 05/07/2016                              | <b>OURENSE</b>                                   | $6.00 \in$                   |
| INSCRICION 16493/2015-2016 - CAMPUS CAMP OURENSE - UNICO<br>13/07/2016<br><b>PENDIENTE</b><br>INSCRICION 16495/2015-2016 - CAMPLIS CAMP OURENSE - UNICO<br><b><i><u>DENDIENTE</u></i></b><br>19/07/2016                       | 13/07/2016<br>19/07/2016                | <b>OURENSE</b><br><b>OURENSE</b>                 | 6,00€<br>$6.00 \text{ } \in$ |

Volver Pedidos Volver Actividade

Descontos en función do número de fillos/as:

10% - 2º NENO/A 15% - 3º NENO/A 20% - 4º NENO/A 25% - 5º NENO/A

Este tipo de descontos so serán aplicados despois de realízalo pago das inscricións, é dicir, ata que se realice o pago da inscrición do primeiro/a fillo/a, non se aplicará o desconto á inscrición do segundo/a fillo/a.

**Polo que os usuarios/as que teñan dereito a estes descontos, terán que realízalo pago das cotas con tarxeta bancaria**. Se queren pagar en efectivo coa folla de autoliquidación, terán que pagar no banco a inscrición do primeiro/a fillo/a e esperar ata que o sistema teña constancia do pago. Unha vez na web apareza a primeira inscrición como pagada, poderá realizala segunda inscrición e aplicarase o desconto correctamente.